## **DLMS KNX-Interface einbinden**

Anleitung zur Einbindung des DLMS KNX-Interfaces in ein KNX-System und Bildung des Füllpegelsignals.

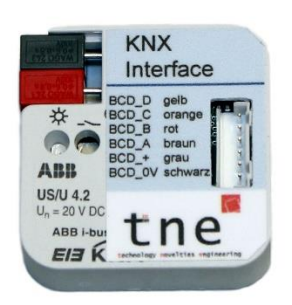

# **Voraussetzungen**

### **Anschluss des KNX-Interfaces an**

- DLMS Wandgerät PROFI mit Digitalschnittstelle
- DLMS Hutschienengerät PROFI mit Digitalschnittstelle
- DLMS Wandgerät kompakt mit Digitalschnittstelle

#### **Konfiguration des DLMS**

- DLMS Wand- und Hutschienengerät PROFI:
	- o BCD-Digitalausgang auf "nicht invertiert" stellen
	- o PullUp Jumper gesteckt lassen
- DLMS Wandgerät kompakt:
	- o BCD-Digitalausgang auf "invertiert" stellen
	- o PullUp Jumper entfernen
	- o Schwarzes Kabel des KNX-Interfaces nicht anschließen (isolieren)

### **Darstellungsmöglichkeiten**

- "Pegelstand" zur Anzeige des Füllstands im Behälter von 0%-100% in 10%-Schritten
- Signalisierung der Betriebszustände "Fehler", "kein Pegel", "Überlauf" und "Aus"

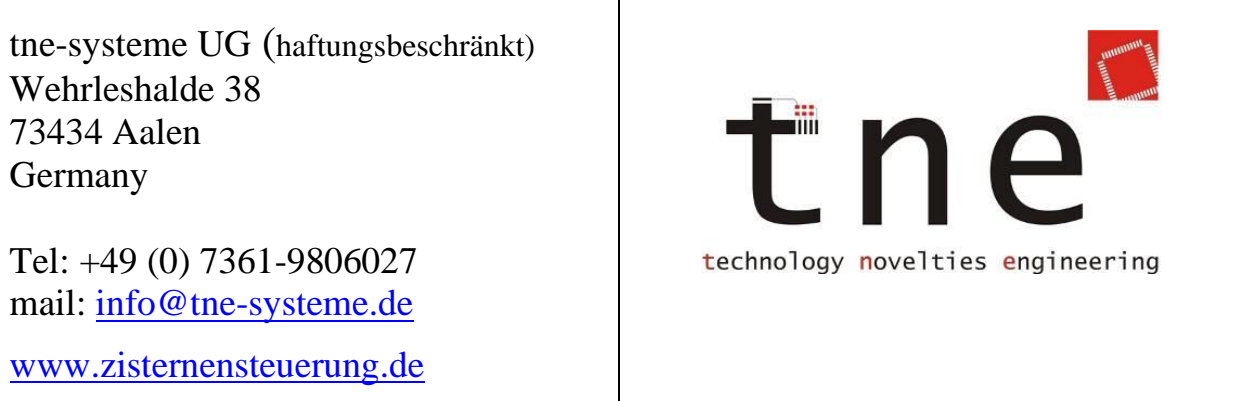

Alle Markenzeichen sind Eigentum der betreffenden Hersteller.

# **KNX-Interface in KNX-System einbinden**

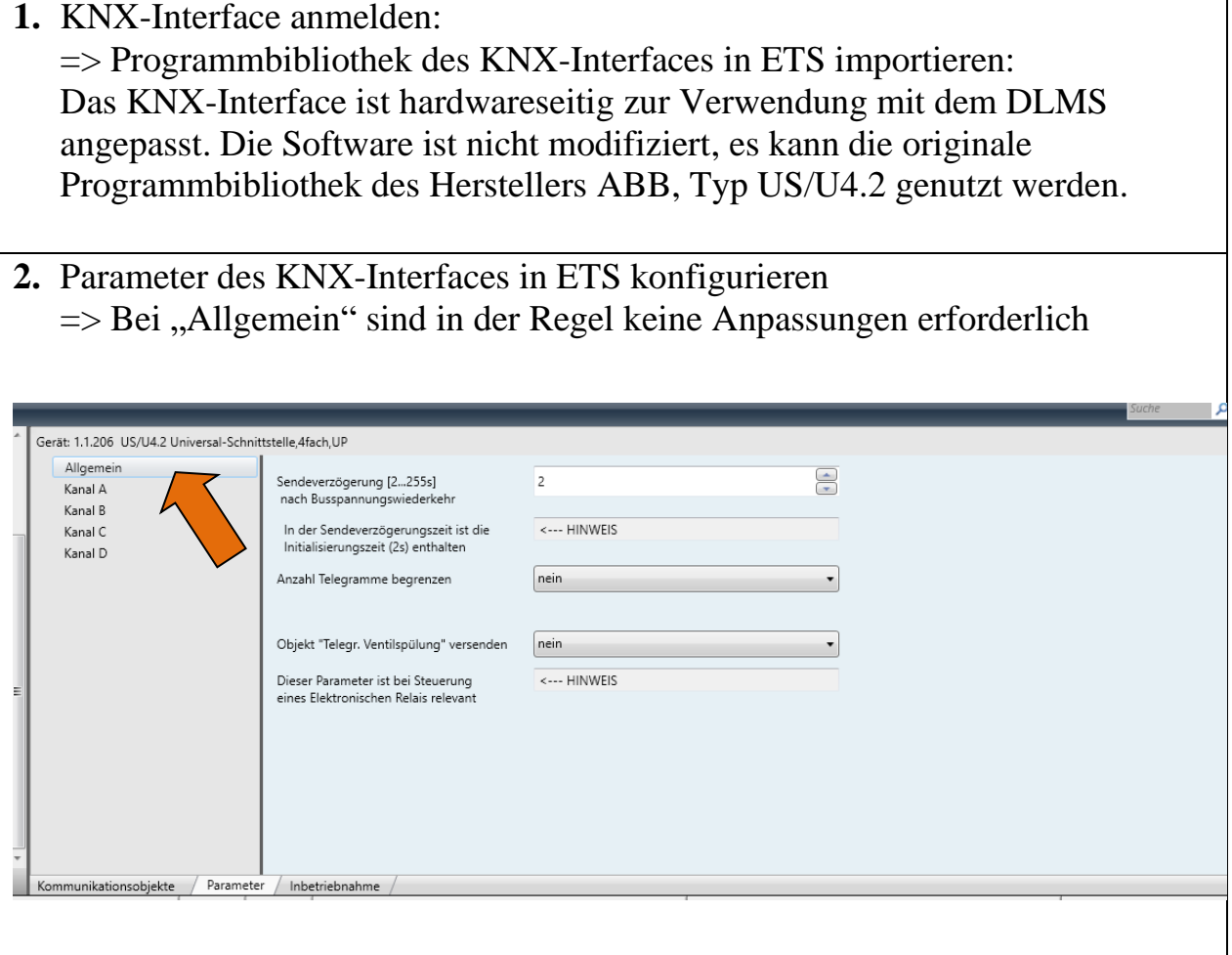

### **KNX-Interface in KNX-System einbinden**

- **3.** Parameter des KNX-Interfaces in ETS konfigurieren
	- => Die Kanäle A bis D sind anzupassen:
		- Funktion jedes Kanals zu "Schaltsensor" wählen
		- zyklisches Senden bei Bedarf einschalten (lila Rahmen)
		- weitere Einstellungen siehe unten übernehmen

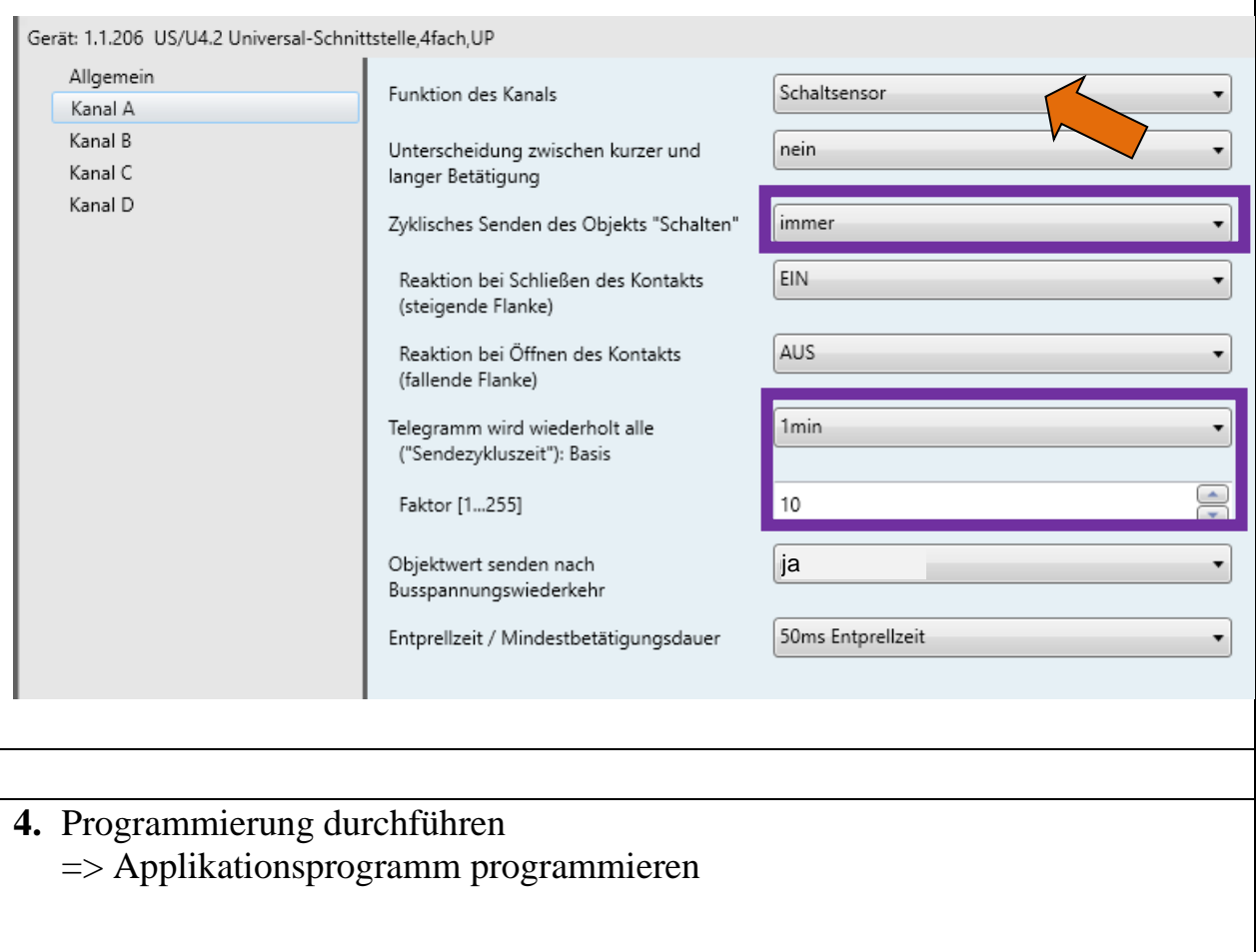

## **Pegelsignal bilden allgemein**

Das DLMS stellt den Pegelstand und Störungsmeldungen in Form von 4 Digitalausgängen als 4 Bit-codiertes BCD-Signal dar. Die Digitalausgänge A bis D geben dabei jeweils ein Bit aus. D ist das höchstwertige Bit ( $2^3$ =8), A das niederwertigste Bit ( $2^0$ =1).

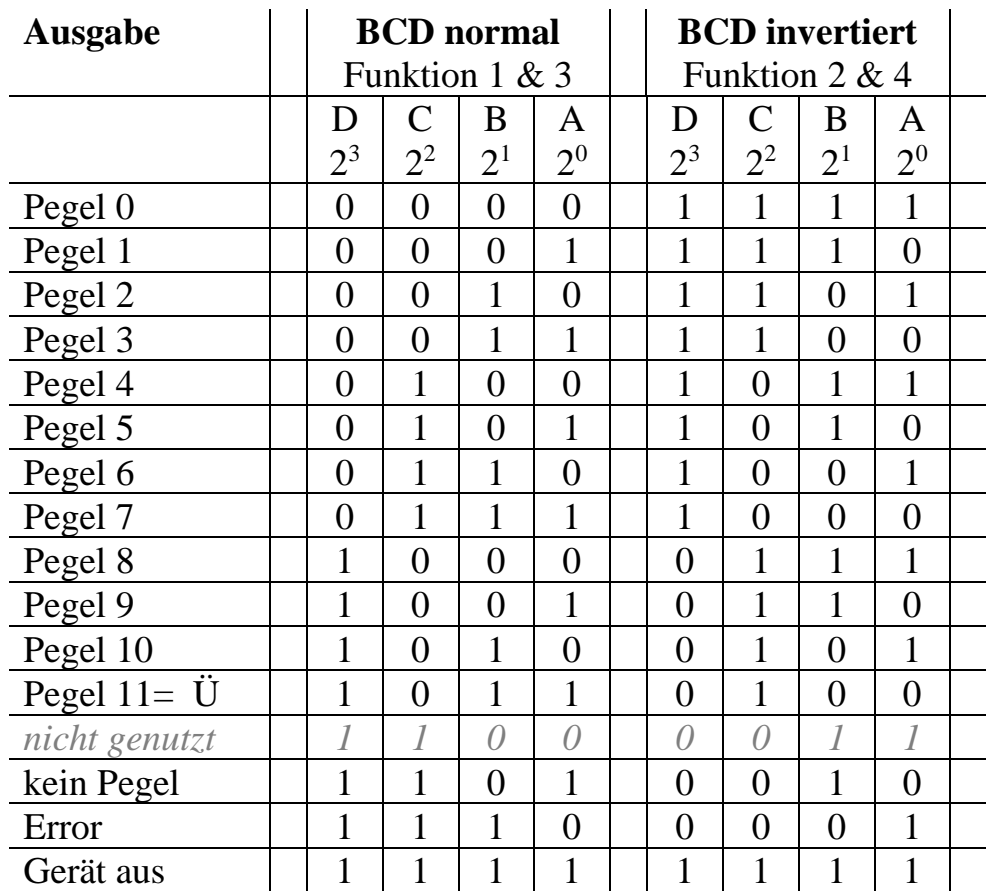

Ausgabetabelle

#### **Beispiele:**

- Bitmuster der Ausgänge DCBA 0110 = "6" entspricht dem Pegelstand "60%"
- Bitmuster der Ausgänge DCBA 1110 entspricht "Error"

Der Pegelstand und die Störungsmeldungen können mit einem Bit-zu-Byte-Wandler in einer Visualisierungs- oder Steuerungssoftware gebildet und weiterverarbeitet werden. Die Umwandlung ist auch mit einem Logikmodul (z.B. ABB LM/S1.1) möglich. Abhängig vom verwendeten System kann der gemessene Pegel an Tablets, Smartphones oder Einbaudisplays angezeigt oder für weitere Steuer- und Regelaufgaben weiterverwendet werden.

# **Pegelsignal bilden allgemein**

#### **Nutzung eines Bit-zu-Byte Wandlers**

- Das Pegelsignal liegt nach dem Bit-zu-Byte-Wandler in der dezimalen Form 0-10 vor, was 0-100% Füllpegel entspricht. Um den Pegel in der Form 0-100% anzuzeigen ist nach dem Bit/Byte-Wandler ein Multiplikationsbaustein mit dem Faktor 10 eingefügt.

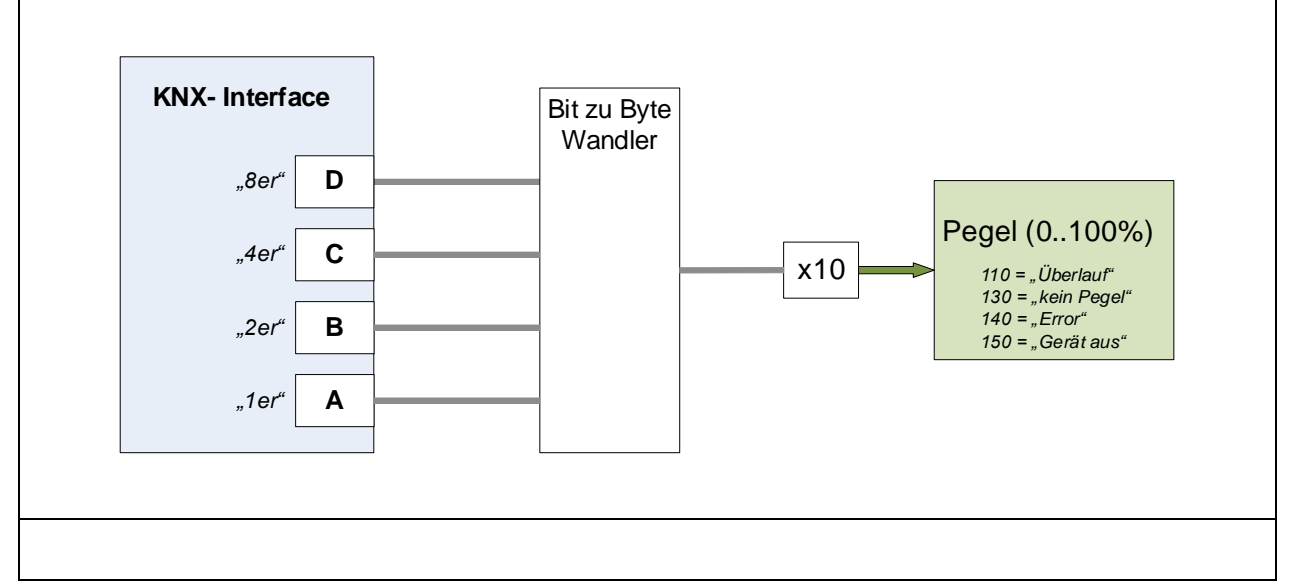

### **Muliplikation und Summenbildung**

- Berechnung des Pegels aus der Multiplikation der Einzelbits mit ihren dezimalen Werten und anschließende Summation. Um den Pegel in der Form 0-100% anzuzeigen ist ein Multiplikationsbaustein mit dem Faktor 10 eingefügt. (Pegelstand=(8xD+4xC+2xB+1xA) x10).

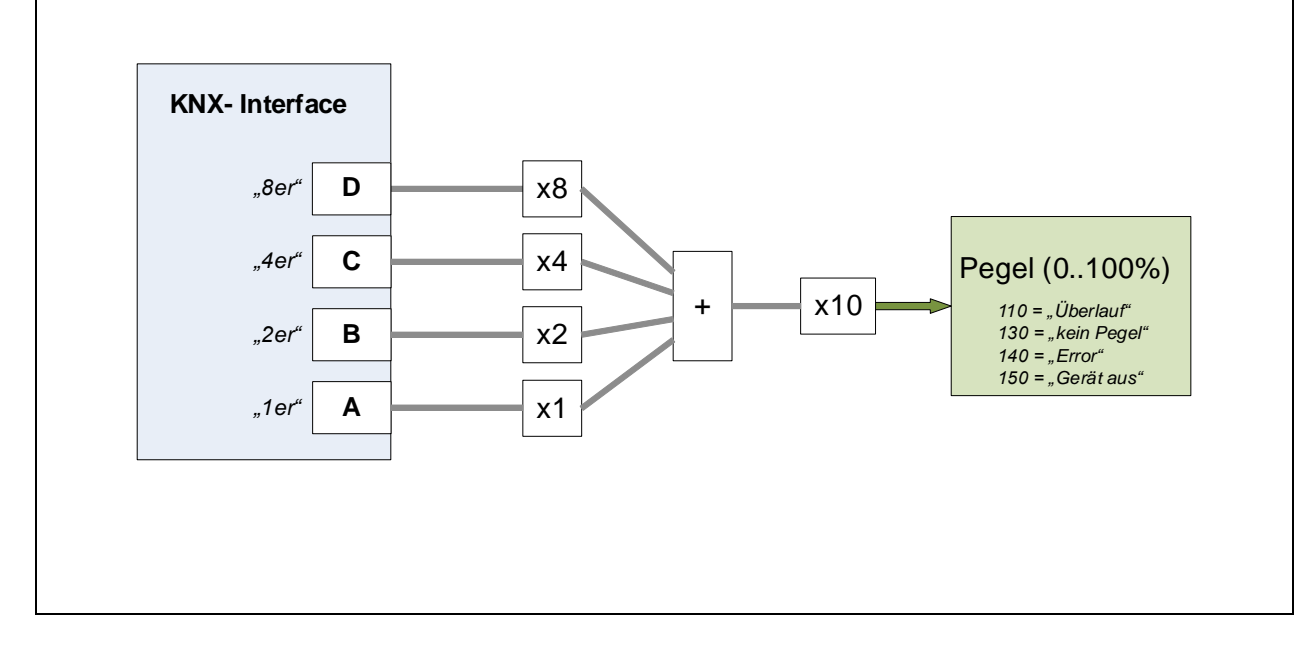

# **Pegelsignal bilden (Beispiele)**

#### **GIRA**

- Nutzung eines Bit/Byte Wandlers: Das Pegelsignal liegt nach dem Bit-zu-Byte-Wandler in der dezimalen Form 0-10 vor, was 0-100% Füllpegel entspricht. Soll der Pegel in der Form 0-100% angezeigt werden so ist nach dem Bit/Byte-Wandler ein Multiplikationsbaustein mit dem Faktor 10 einzufügen (orangener Pfeil)

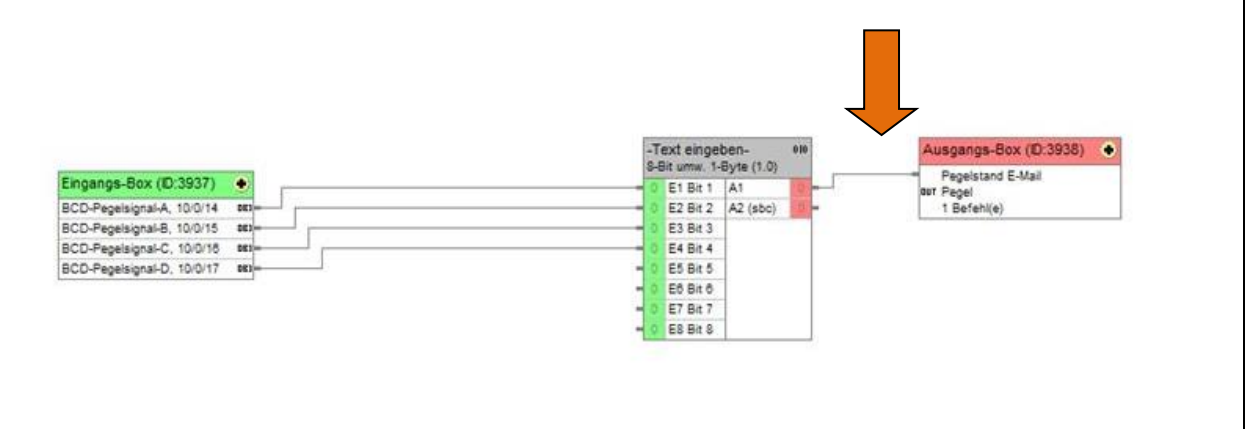

### **XHOME**

- Berechnung des Pegels aus der Multiplikation der Einzelbits mit Ihrem dezimalen Wert und anschließende Summation und Multiplikation mit dem Faktor 10. Hier realisiert mit logischen Bausteinen.  $(Pegelstand=(8xD+4xC+2xB+1xA)x10)$ 

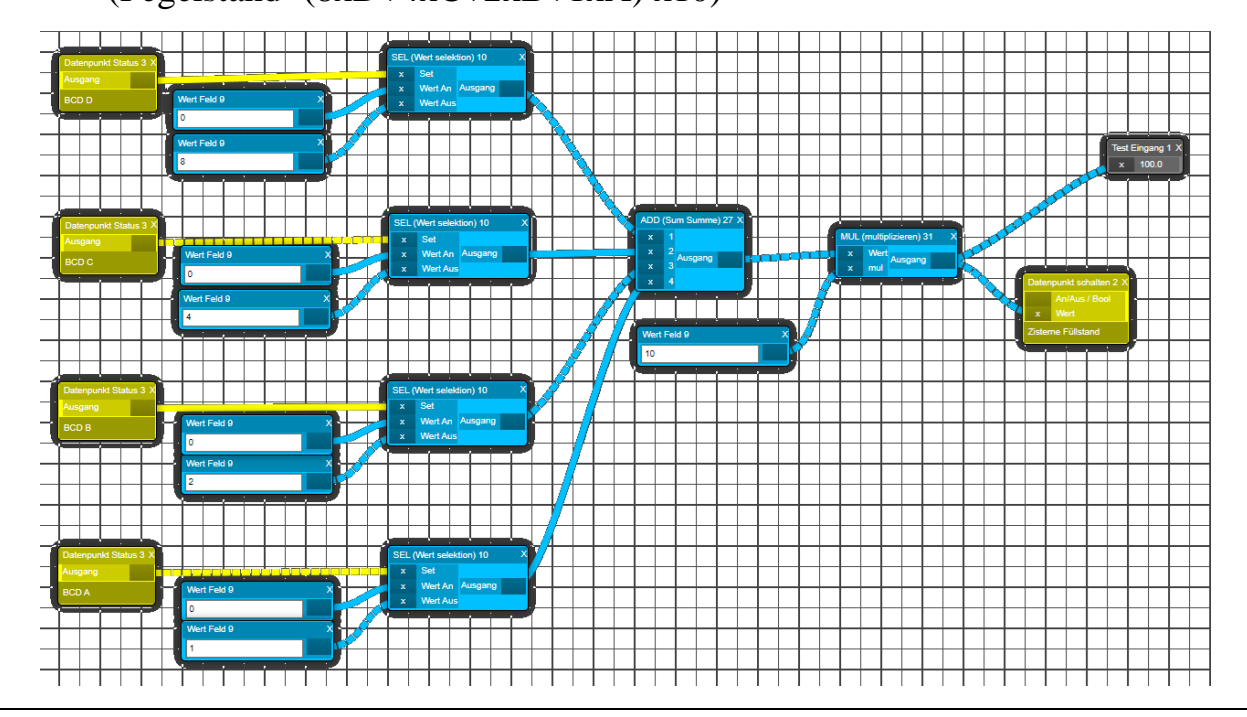